## Reimposta password utente maglev di Cisco DNA Center Ī

## Sommario

Introduzione Passaggio 1: Avvio da CD Passaggio 2: Monta partizioni necessarie Caso di utilizzo 1: Sblocca account Maglev Passaggio 1: Verificare che l'utente maglev sia sbloccato Passaggio 2: Reimposta conteggio non riuscito Caso di utilizzo 2: Reimposta password utente Maglev Passaggio 1: Reimpostare la password utente maglev Passaggio 2: Riavvio normale in Cisco DNA Environment Passaggio 3: Aggiornamento della password utente Maglev nella CLI di Cisco DNA Center

## Introduzione

Questo documento descrive come sbloccare e/o reimpostare la password per l'utente Maglev. Se l'account Maglev è bloccato, non è possibile accedere per sbloccarlo. Per sbloccare e/o reimpostare la password dell'utente Maglev, è necessario montare un'immagine sullo switch vKVM Cisco IMC. In questo modo è possibile accedere alla shell e reimpostare l'utente e/o la password.

\*\*\* Questa operazione è stata eseguita su un'immagine Ubuntu 20.04, un'immagine diversa produce tempi e risultati diversi. (In alcuni ambienti sono necessarie fino a 2 ore per raggiungere il desktop di Ubuntu) \*\*\*

\*\*\* Questa operazione non è limitata esclusivamente alla versione desktop di Ubuntu. È sufficiente accedere alla shell. Qualsiasi immagine Ubuntu che fornisce l'accesso alla shell per questa operazione \*\*\*

- Ènecessario scaricare un'immagine ISO per Ubuntu 16.04 o versione successiva da <https://ubuntu.com/download/desktop>
- Dopo aver scaricato l'ISO sul sistema locale, è necessario montarlo sullo switch KVM Cisco Integrated Management Controller.
- Una volta installato l'ISO sullo switch KVM, è necessario eseguire l'avvio dall'ISO.
- Una volta ottenuto l'accesso a Ubuntu, installare le directory root e var sul sistema.
- Dopo aver installato le directory root e var, è possibile sbloccare e modificare l'account utente magley.
- Infine, riavviare l'accessorio, confermare che è possibile accedere con maglev e reimpostare la password con la configurazione guidata.

Nota: è possibile utilizzare la stessa procedura in un ambiente DR. Tenere tuttavia presente quanto segue:

In una distribuzione di ripristino di emergenza 1+1+1, il sito corrispondente è inattivo durante il completamento del processo.

In una configurazione 3+3+3, se le password devono essere aggiornate su tutti e tre i nodi, farlo un nodo alla volta per assicurarsi che gli altri due nodi siano disponibili ed evitare un failover DR non necessario.

## Passaggio 1: Avvio da CD

Accedere all'interfaccia utente di Cisco IMC, scegliere Avvia KVM, quindi Supporto virtuale > Attiva dispositivi.

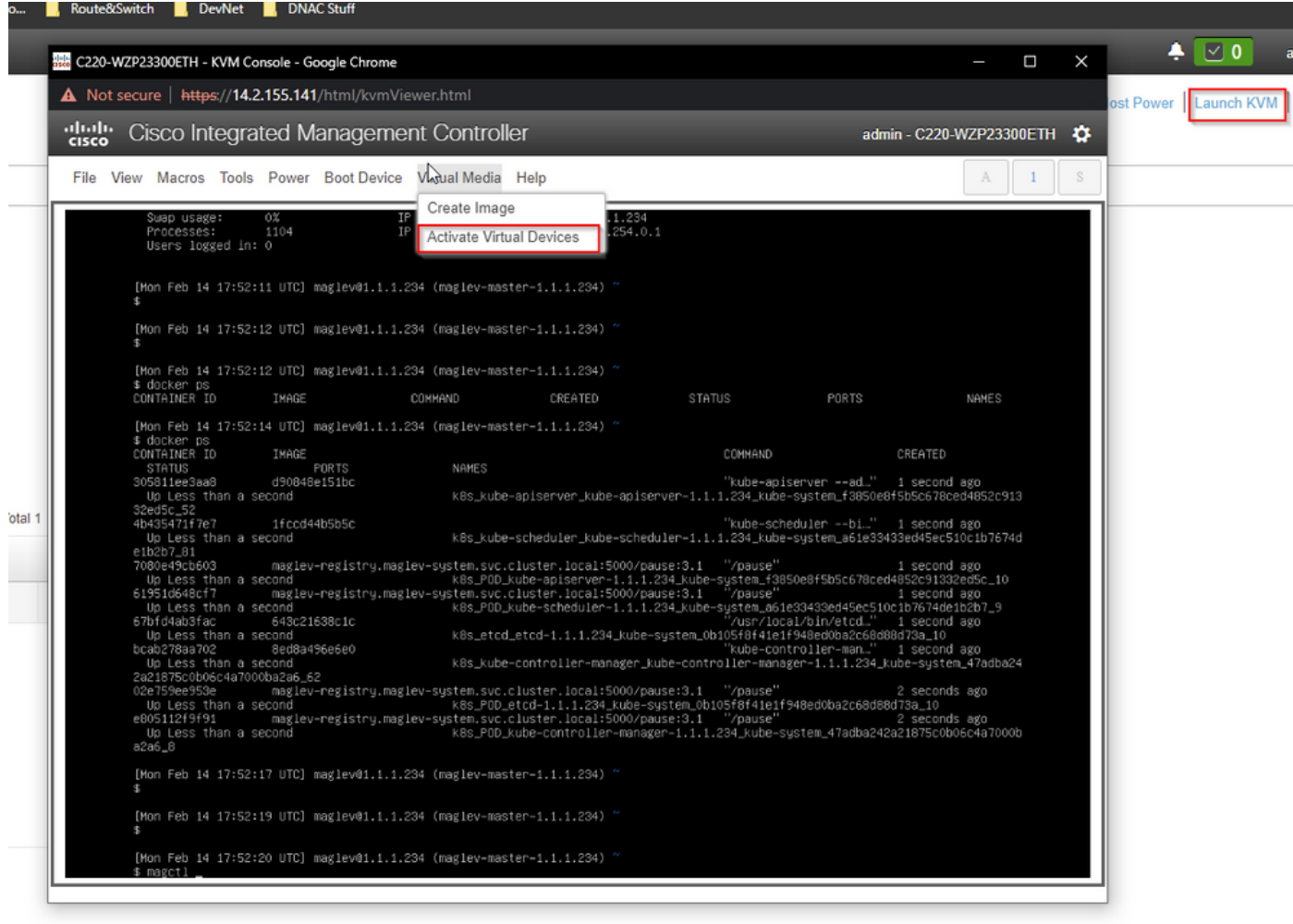

Quindi scegliere Mappatura CD/DVD.

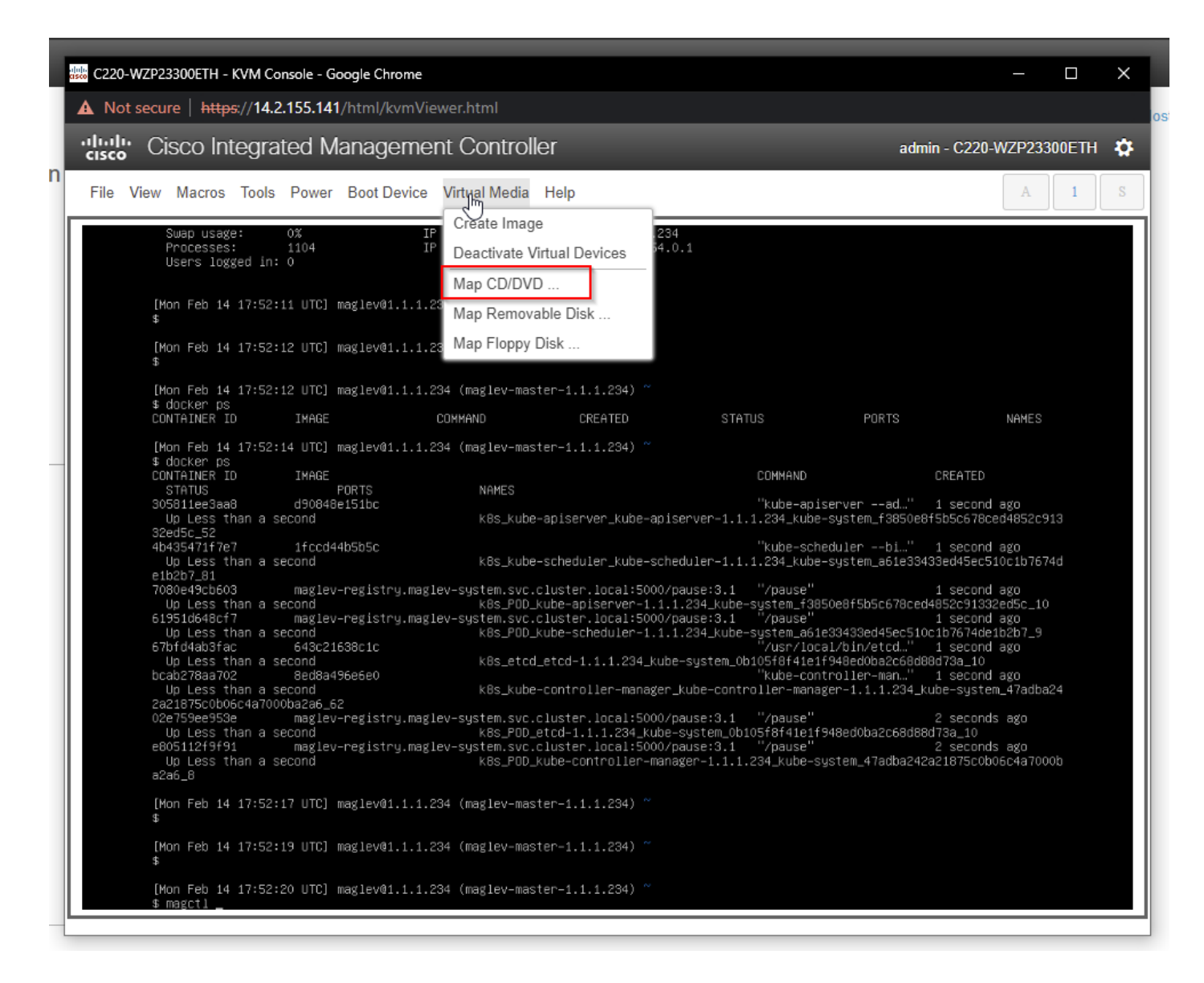

Quindi scegliere Sfoglia e selezionare l'immagine ISO Ubuntu scaricata nel sistema locale. Dopo aver selezionato l'immagine Ubuntu, scegliere il pulsante Map Drive (Connetti unità).

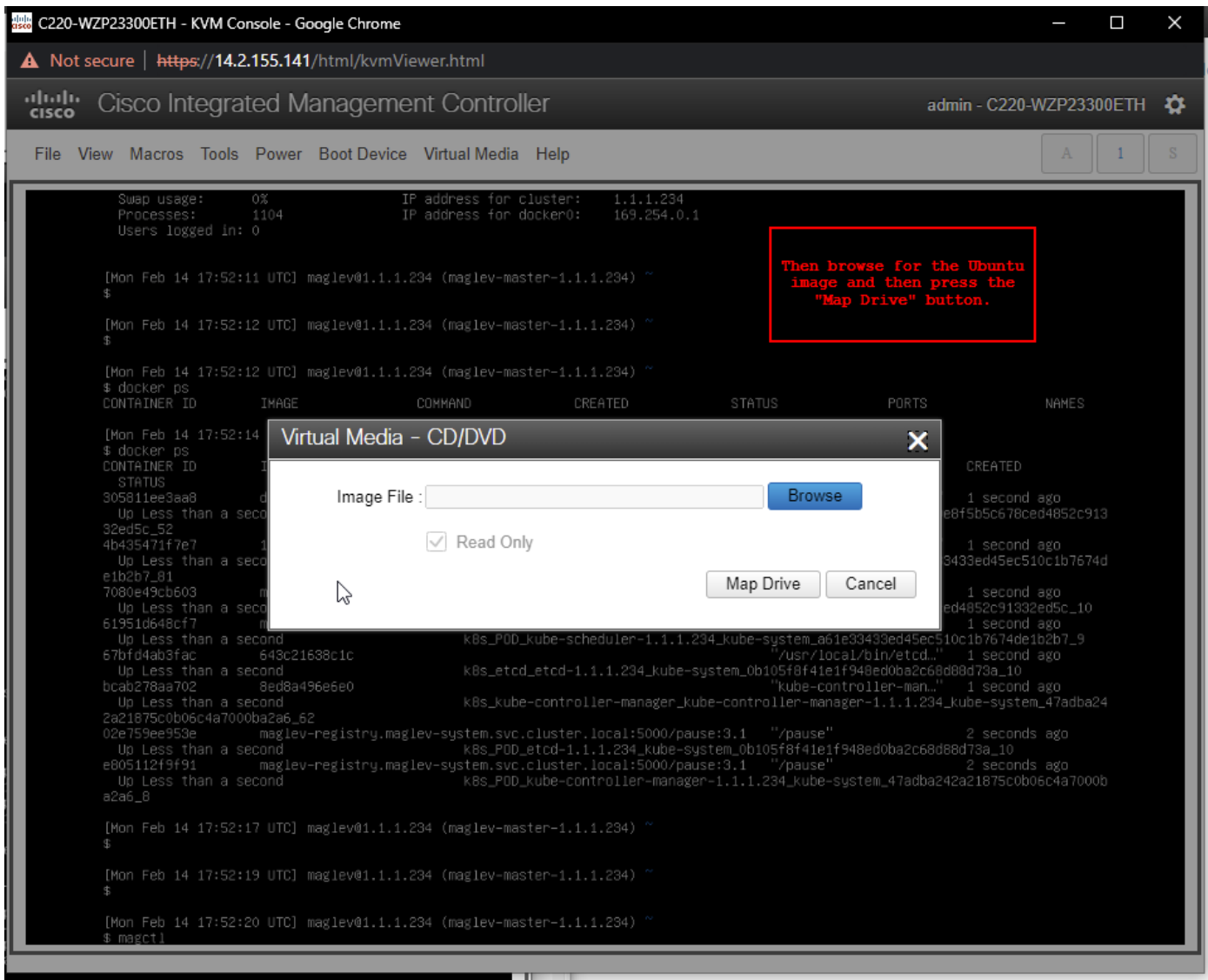

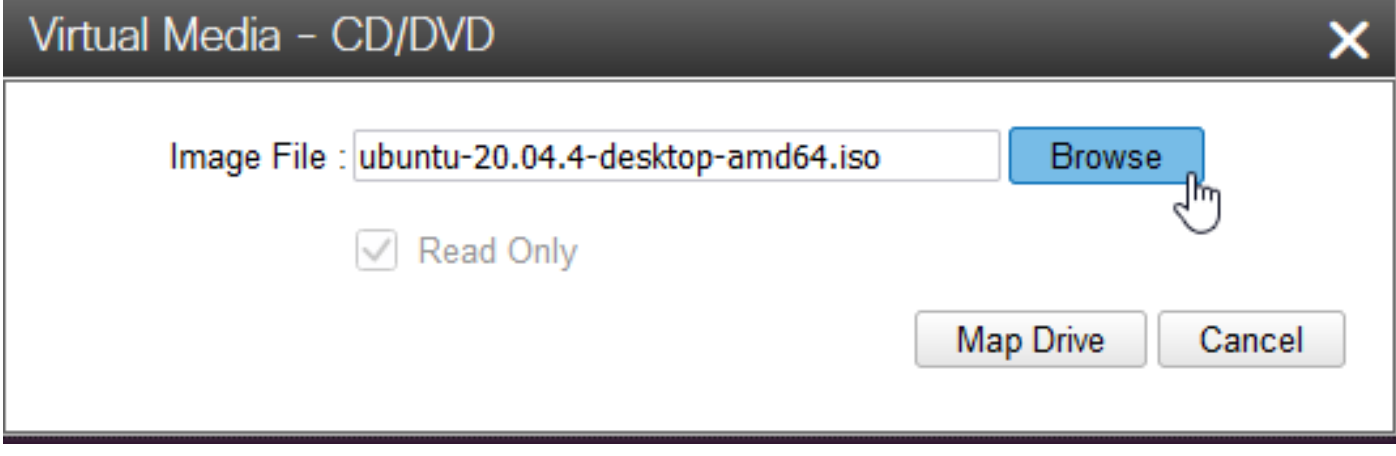

Spegnere e riaccendere l'accessorio con Alimentazione > Ripristina sistema (avvio a caldo).

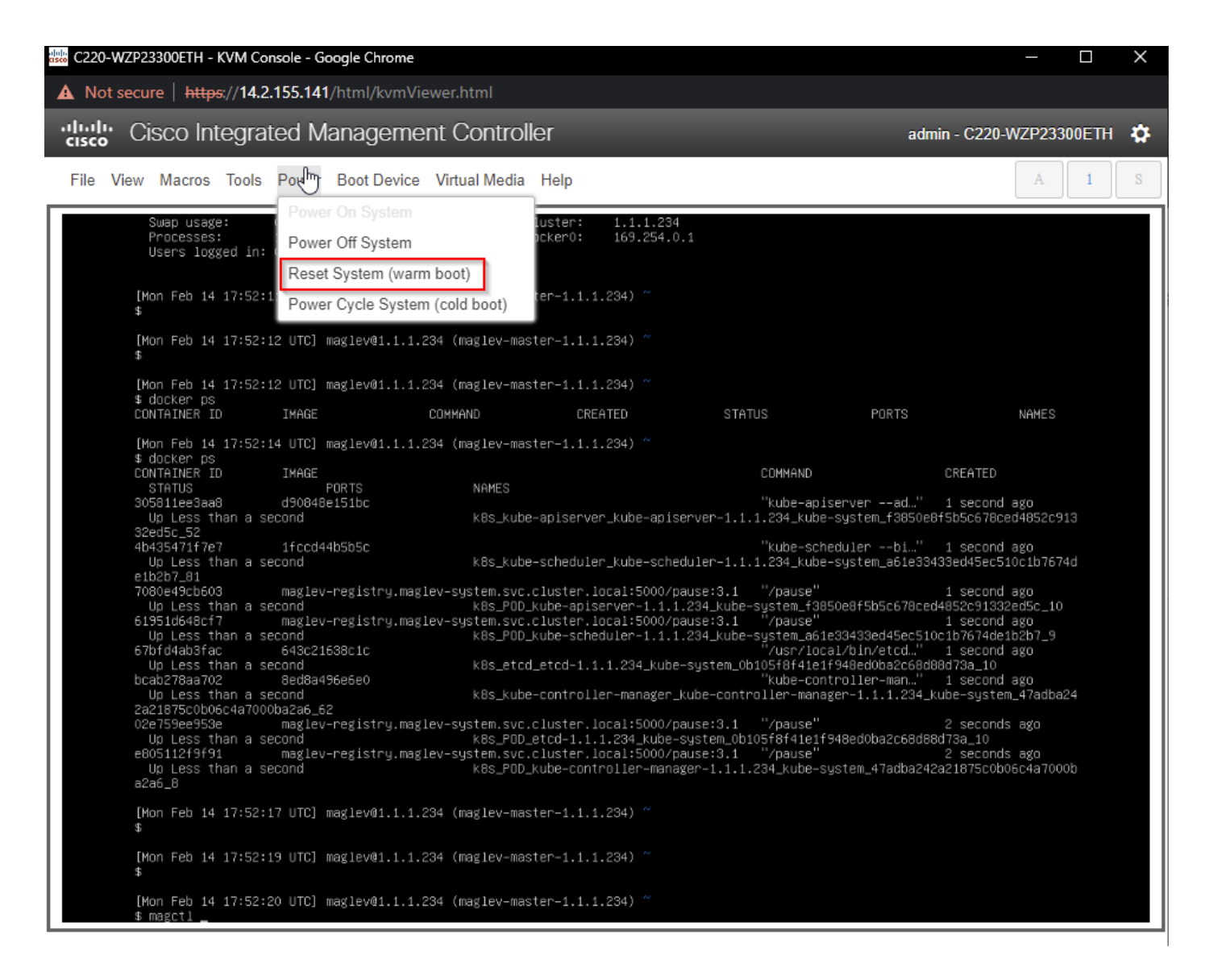

Una volta riavviato il sistema, premere F6 quando viene visualizzato il logo Cisco. Verrà visualizzato il messaggio "Entering Boot Menu ..." (Accesso al menu di avvio ...).

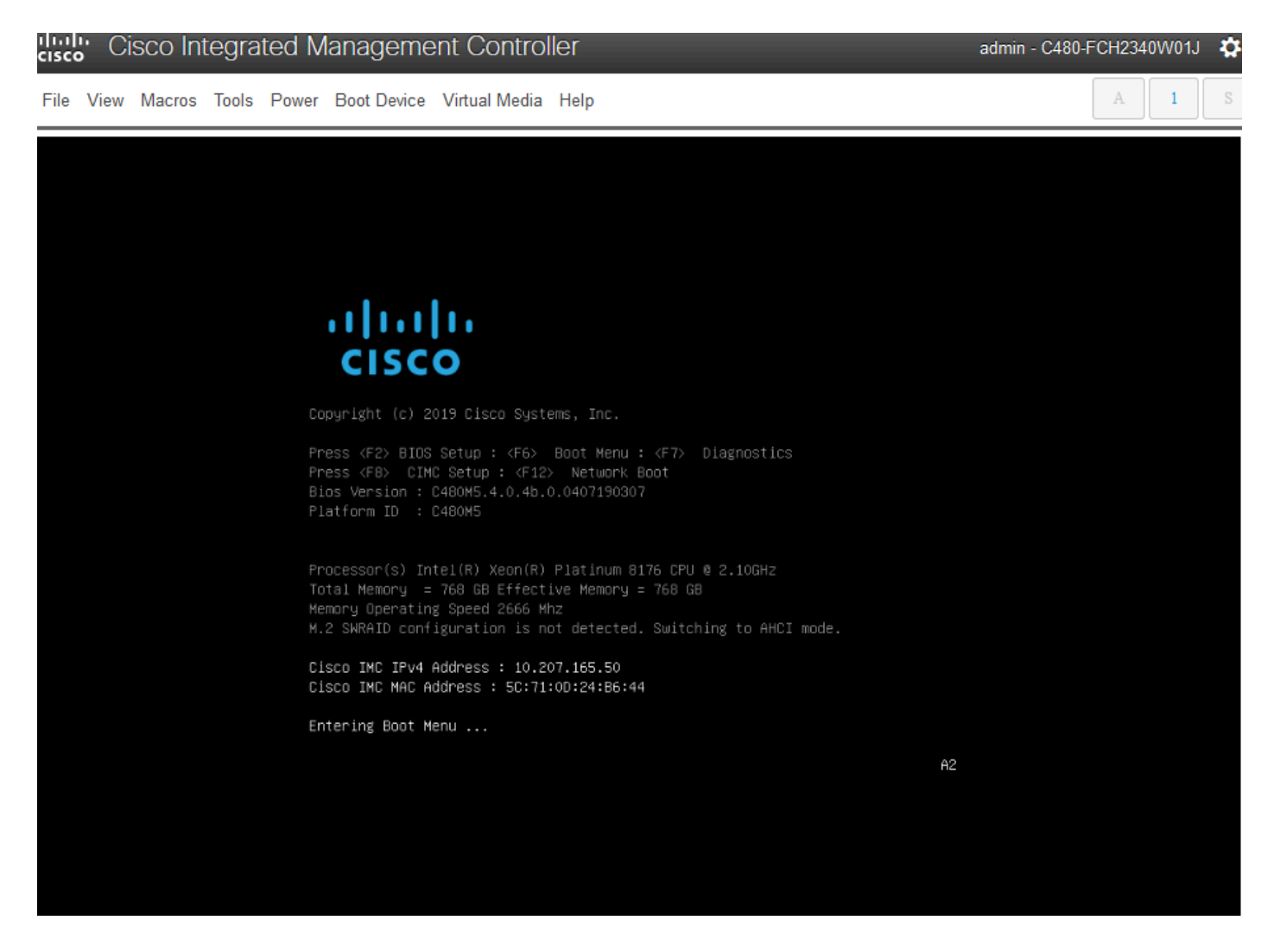

Quando viene visualizzato il menu di avvio, scegliere l'opzione Cisco vKVM-Mapped vDVD1.24. In questo modo l'accessorio verrà avviato dall'immagine Ubuntu mappata selezionata in precedenza.

# Please select boot device:

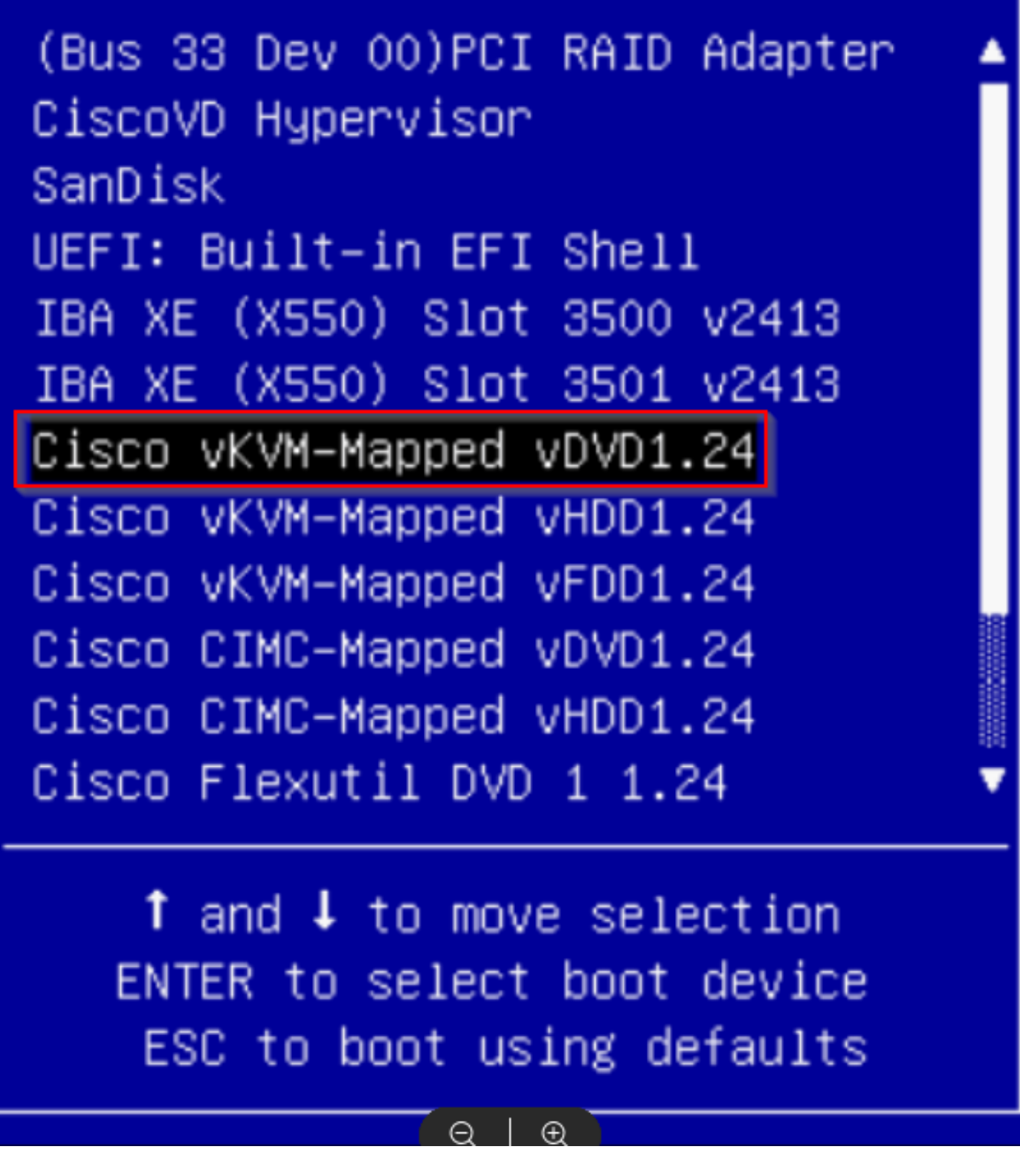

\*\*\*NOTA: Le schermate illustrano il tempo necessario per raggiungere il desktop di Ubuntu. \*\*\*

Viene visualizzata una schermata di caricamento per Ubuntu che è quasi completamente vuota quando il sistema inizia a inizializzare.

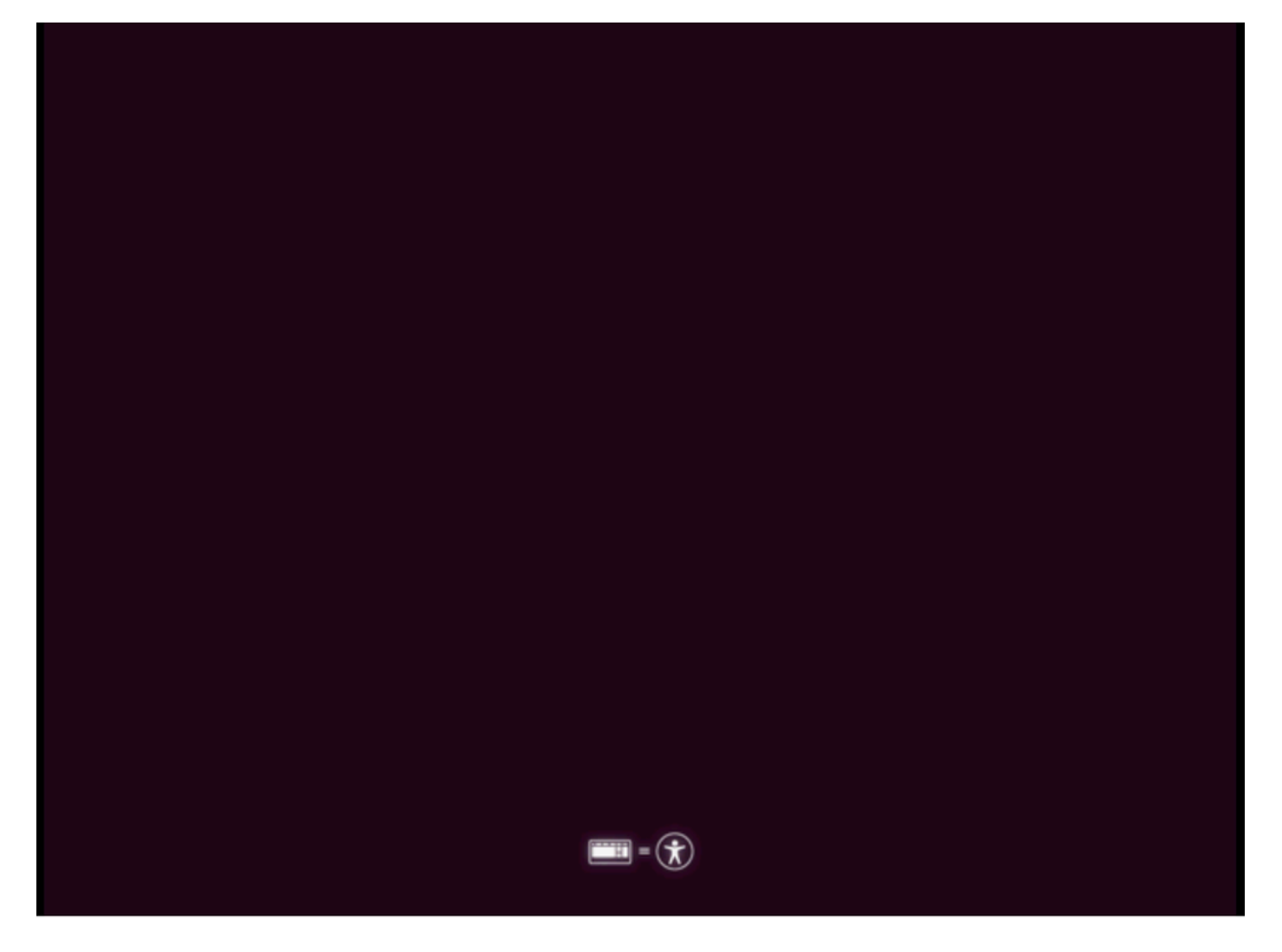

In seguito lo schermo cambia per visualizzare una rotellina con il logo Ubuntu. (Questa transizione potrebbe richiedere fino a 30 minuti).

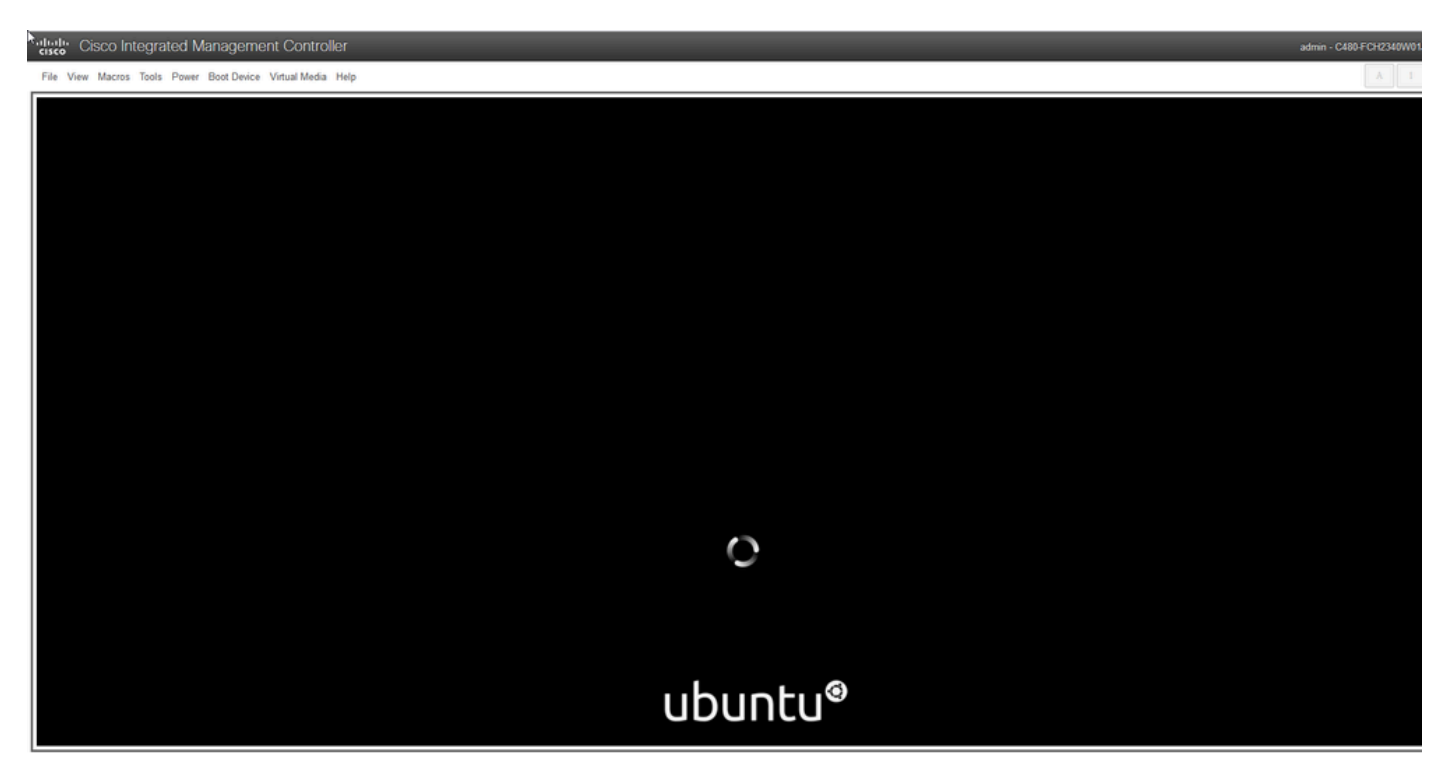

Quando viene visualizzato il messaggio "Checking disks: 0% complete", è necessario annullare questa operazione Premere Ctrl+C per annullare il controllo del disco.

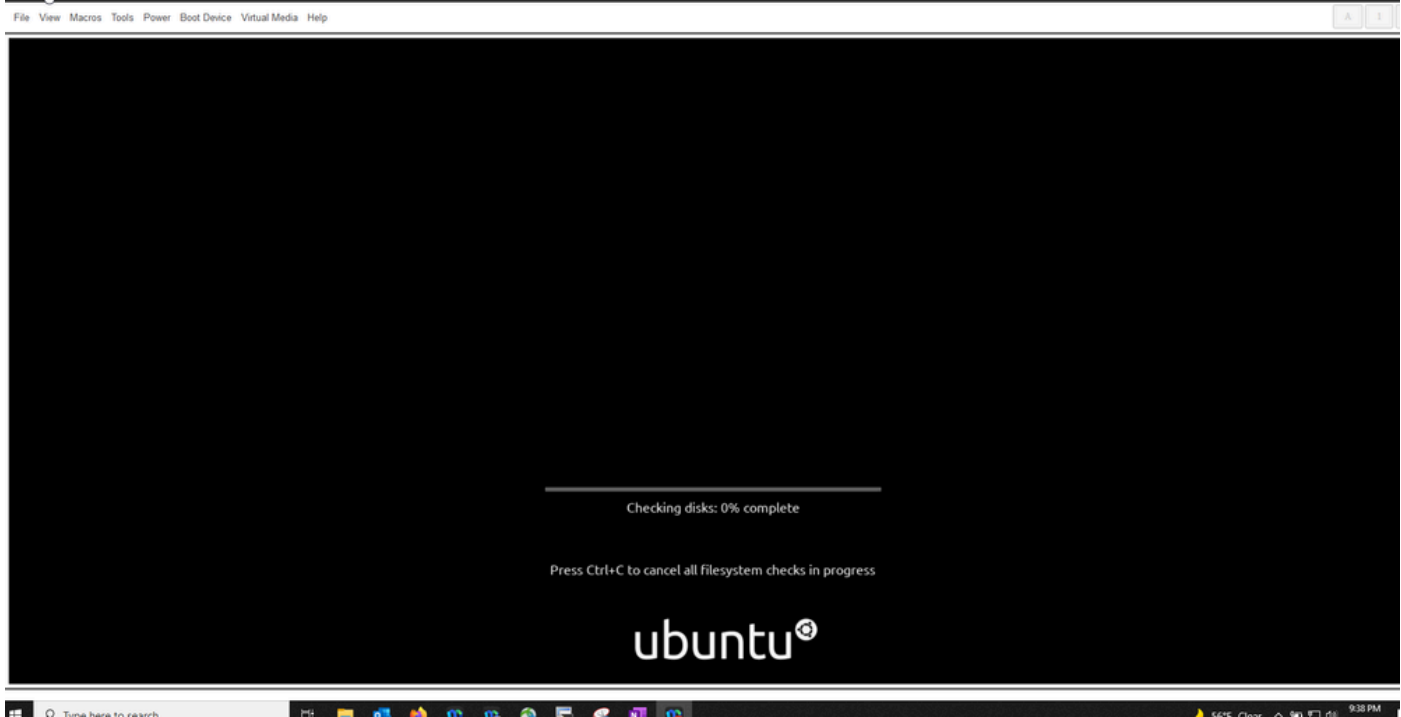

Una volta saltato il controllo del disco, si torna alla rotellina. Poi c'è una finestra vuota con il logo di Ubuntu. (l'elaborazione può richiedere altri 30 - 45 minuti).

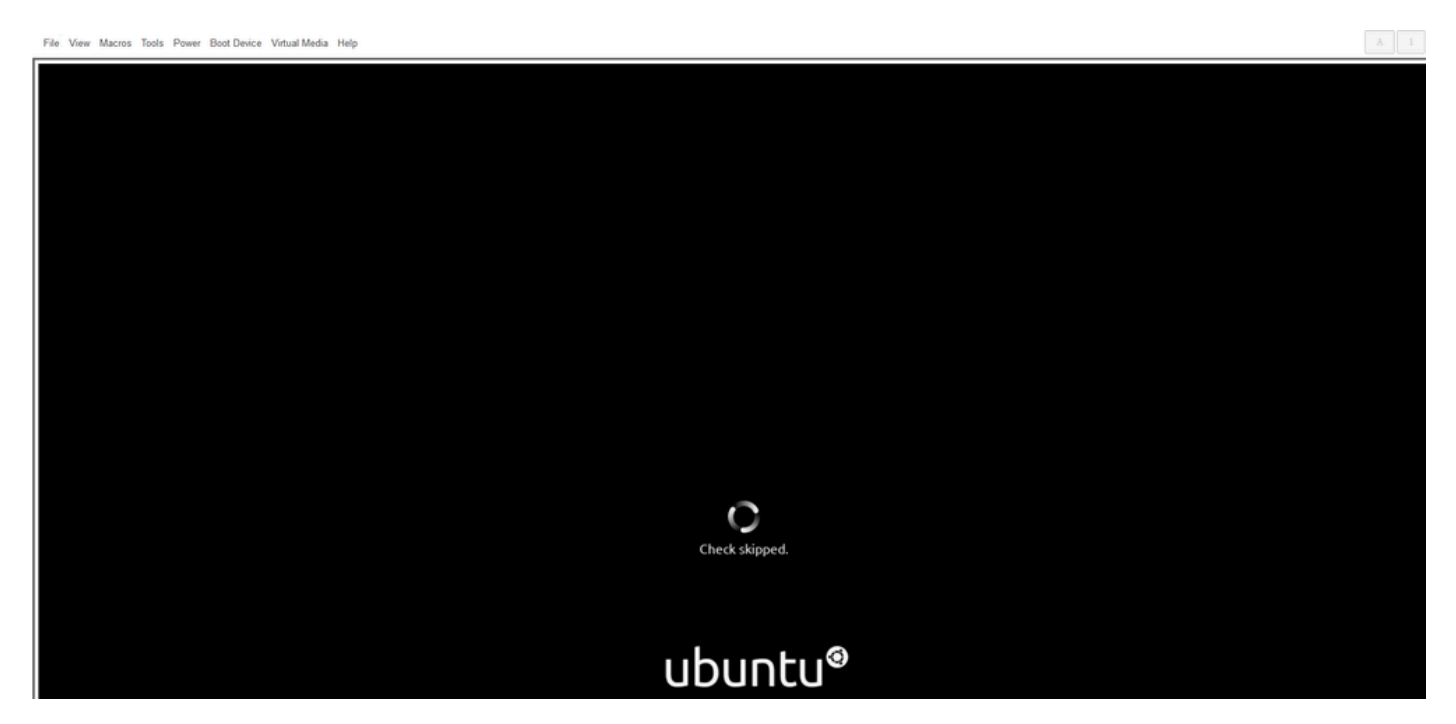

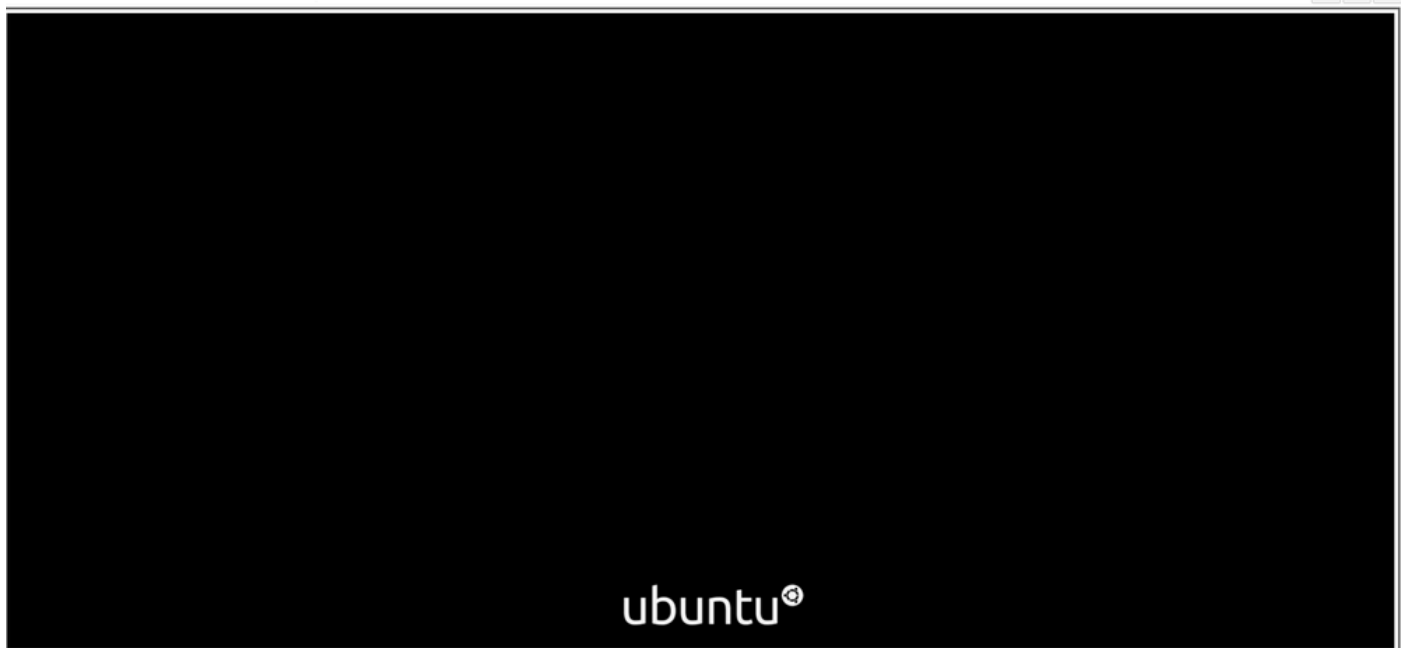

Quando il sistema avvia Ubuntu per l'uso, vengono visualizzati alcuni messaggi. Si noti che sono previsti messaggi non riusciti. Questa finestra rimane aperta per un massimo di 20 minuti. In seguito, la finestra torna a uno schermo vuoto. Dopo altri 10 - 20 minuti appare il cursore. La GUI di Ubuntu viene caricata poco tempo dopo.

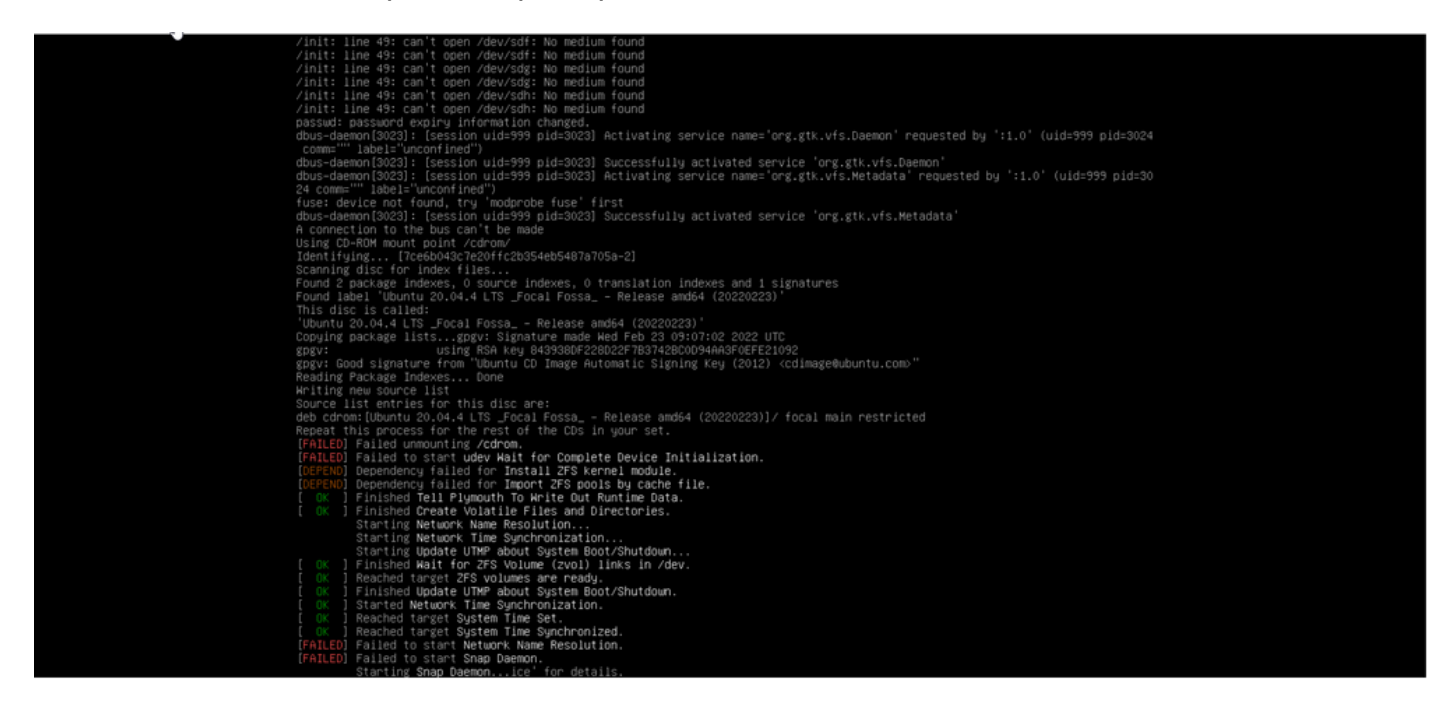

# distinguistic Cisco Integrated Management Controller<br>**Cisco** Cisco Integrated Management Controller<br>Pile View Macros Tools Power Boot Device Virtual Media Help

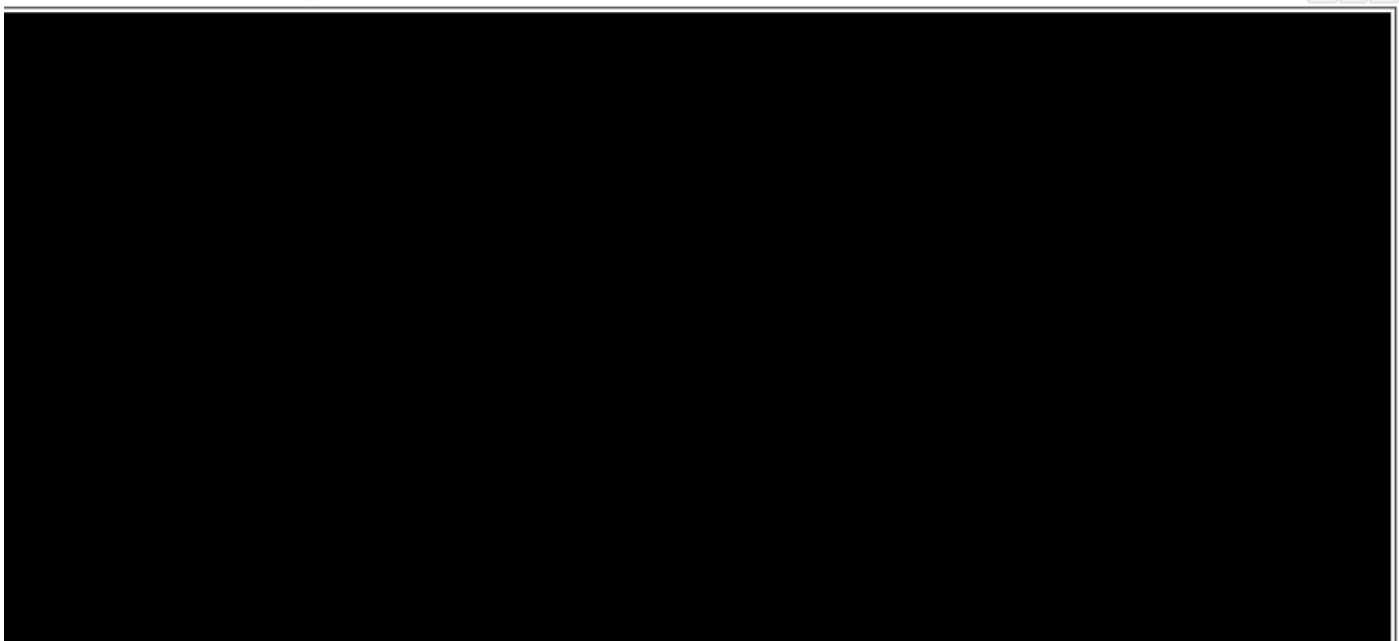

alialia Cisco Integrated Management Controller

File View Macros Tools Power Boot Device Virtual Media Help

admin - C480 FCH2340W01J - <mark>C</mark>F

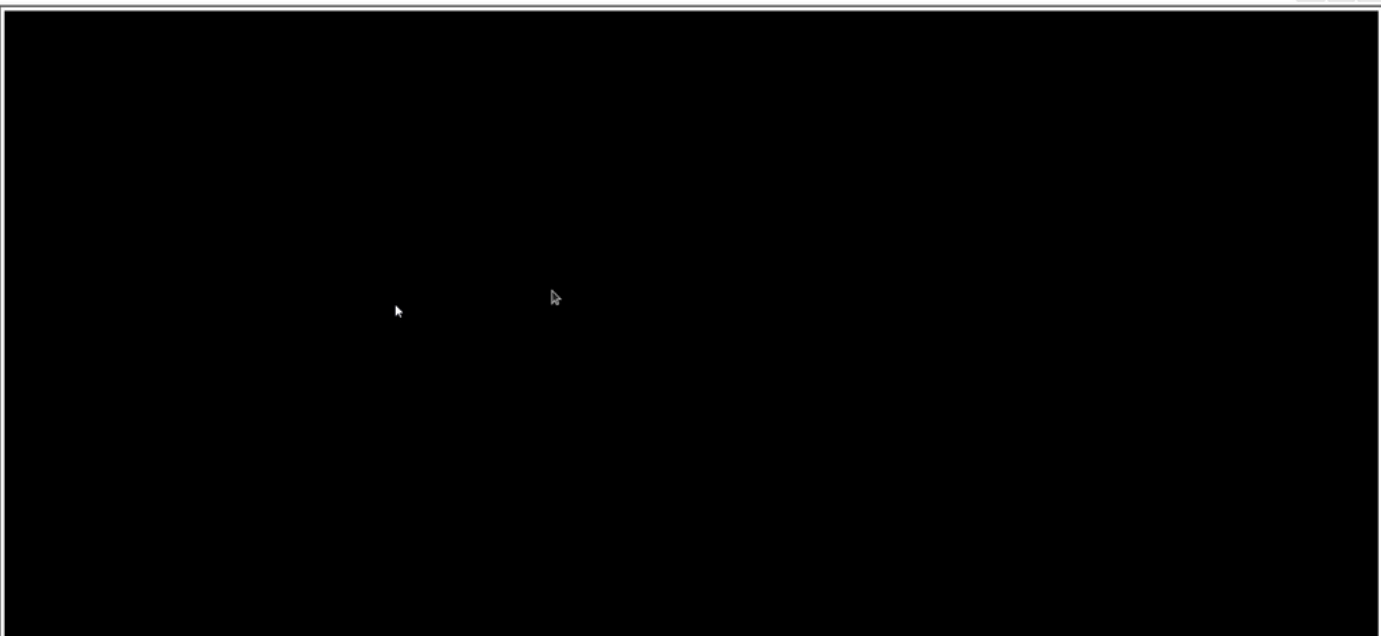

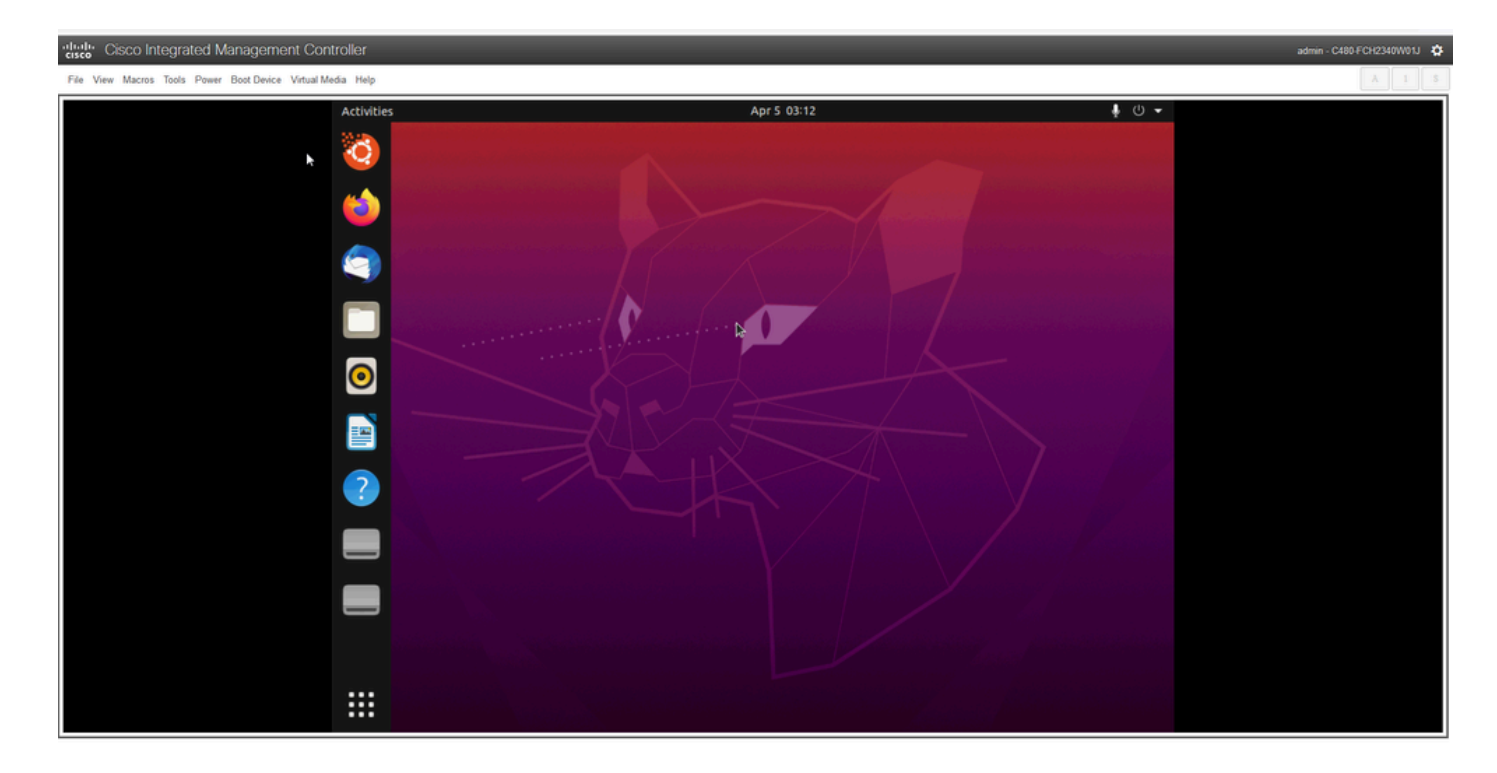

\*\*\* PROMEMORIA: In alcuni ambienti sono necessarie fino a 2 ore per arrivare a questo punto \*\*\*

## Passaggio 2: Monta partizioni necessarie

Una volta ottenuto l'accesso all'ambiente GUI del desktop Ubuntu, è necessario aprire l'applicazione terminale ed eseguire i passaggi

- Creare un punto di accesso temporaneo.
- Montare le partizioni radice e var nel sistema.
- Montare gli pseudo file system nel punto di montaggio temporaneo.

Creare innanzitutto il punto di montaggio temporaneo con il comando:

#### **sudo mkdir /altsys**

Trovare quindi le partizioni radice e var da montare. È possibile utilizzare il comando lsblk -fm per trovare una partizione da montare per '/' (radice) e '/var'.

```
$ lsblk -fm
NAME FSTYPE LABEL UUID MOUNTPOINT SIZE OWNER GROUP MODE
sda 446.1G root disk brw-rw----
|-sda1 1M root disk brw-rw----
|-sda2 ext4 install1 1cac7f26-3b8b-43dd-838c-9970000cef3e 28.6G root disk brw-rw----
|-sda3 vfat 52E8-2653 239M root disk brw-rw----
|-sda4 ext4 var 0f0e3643-d4eb-46e8-af9f-756906c5f04a 9 .5G root disk brw-rw----
|-sda5 swap 221b2f64-5a44-404f-b47d-8489fec47598 30.5G root disk brw-rw----
|-sda6 ext4 data 8aff5ec4-924f-42f9-9ca0-705e5807859a 348.8G root disk brw-rw----
|-sda7 ext4 a0e853e9-b2d6-4099-ac77-2f322c2a3a26 28.4G root disk brw-rw----
sdb 1.8T root disk brw-rw----
|-sdb1 ext4 9b5c4182-9e9d-4e8a-baf6-8a88232f8bcd 426.1G root disk brw-rw----
|-sdb2 ext4 e918dda6-133b-44ee-b005-5e9707088198 1.3T root disk brw-rw----
sdc 5.2T root disk brw-rw----
|-sdc1 ext4 bea4d6d5-7750-4bac-b724-f18867e2029c 5.2T root disk brw-rw----
*** Si noti che "install1" è la radice '/' e "var" è "/var" nell'output. ***
```
Prendere nota della partizione per i comandi mount. Se le etichette non vengono visualizzate:

- per /var: in base al profilo dell'accessorio, cercare una partizione 9,5G o 168GB
- per /: 28,66 GB o 47,7 GB. Si noti che esistono /**install-artificats** con dimensioni simili 28.46GB.

Una volta identificate le partizioni var e root, installarle:

```
sudo mount /dev/sda2 /altsys # use the disk with up to 5 or 6 partitions
sudo mount /dev/sda4 /altsys/var # use the disk with up to 5 or 6 partitions
```
Una volta montati root e var, montare gli pseudo file system:

**sudo mount --bind /proc /altsys/proc sudo mount --bind /dev /altsys/dev sudo mount --bind /sys /altsys/sys**

L'ultimo passaggio prima di modificare la password o sbloccare l'account maglev consiste nel passare all'ambiente di montaggio temporaneo:

```
sudo chroot /altsys
```
### Caso di utilizzo 1: Sblocca account Maglev

#### Passaggio 1: Verificare che l'utente maglev sia sbloccato

```
grep maglev /etc/shadow
```
maglev:**!**\$6\$6jvRGoDihpcsr8Xl\$RUFs.Lb.2AbbgvODfJsw4b2EnpSwiNUlwJ6NQIjEnvOtT5Svz4ePHZa4f0eUvLHl7VAF ca46f2nHxqMWORYLm.:18176:0:99999:7:::

Verificare se davanti all'hash della password è presente un punto esclamativo. In caso affermativo, l'account è bloccato. Digitare il comando per sbloccare l'utente:

Sbloccare l'utente maglev con il comando:

#### **usermod -U maglev**

#### Passaggio 2: Reimposta conteggio non riuscito

Se l'utente non dispone di un contrassegno di escalation davanti all'hash nel file /etc/shadow, è stato superato il limite di errori di accesso. Eseguire la procedura seguente per ripristinare i tentativi di accesso non riusciti.

Individuare i tentativi di login non riusciti per l'utente maglev:

```
$ sudo pam_tally2 -u maglev
```
Come mostrato di seguito, i tentativi di accesso sono maggiori dei 6 tentativi predefiniti. Ciò nega agli utenti la possibilità di accedere fino a quando il conteggio degli errori di accesso non scende 6. È possibile reimpostare il conteggio degli errori di accesso con il comando:

**sudo pam\_tally2 -r -u maglev** Èpossibile confermare che il contatore è stato reimpostato:

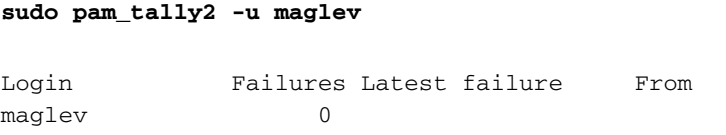

### Caso di utilizzo 2: Reimposta password utente Maglev

Passaggio 1: Reimpostare la password utente maglev

# **passwd maglev** Enter new UNIX password: #Enter in the desired password Retype new UNIX password: #Re-enter the same password previously applied Password has been already used.

passwd: password updated successfully #Indicates that the password was successfully changed

#### Passaggio 2: Riavvio normale in Cisco DNA Environment

Fare clic su Power (Alimentazione) nella finestra KVM e quindi su Reset System (Avvio a caldo). In questo modo, il sistema viene riavviato e avviato con il controller RAID in modo che il software Cisco DNA Center venga avviato.

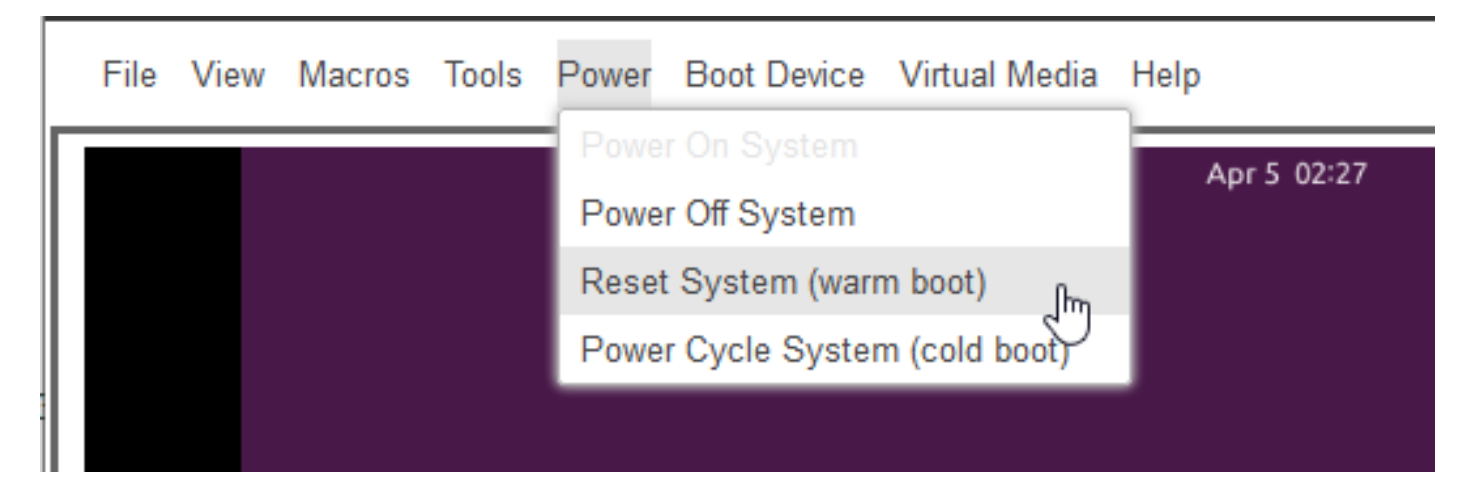

### Passaggio 3: Aggiornamento della password utente Maglev nella CLI di Cisco DNA **Center**

Una volta avviato il software Cisco DNA Center e ottenuto l'accesso alla CLI, è necessario modificare la password di Maglev con il comando sudo maglev-config update. Questo passaggio è necessario per garantire che la modifica abbia effetto sull'intero sistema.

Una volta avviata la configurazione guidata, è necessario spostarsi completamente all'interno della procedura guidata per visualizzare la schermata che consente di impostare la password di Maglev al punto 6.

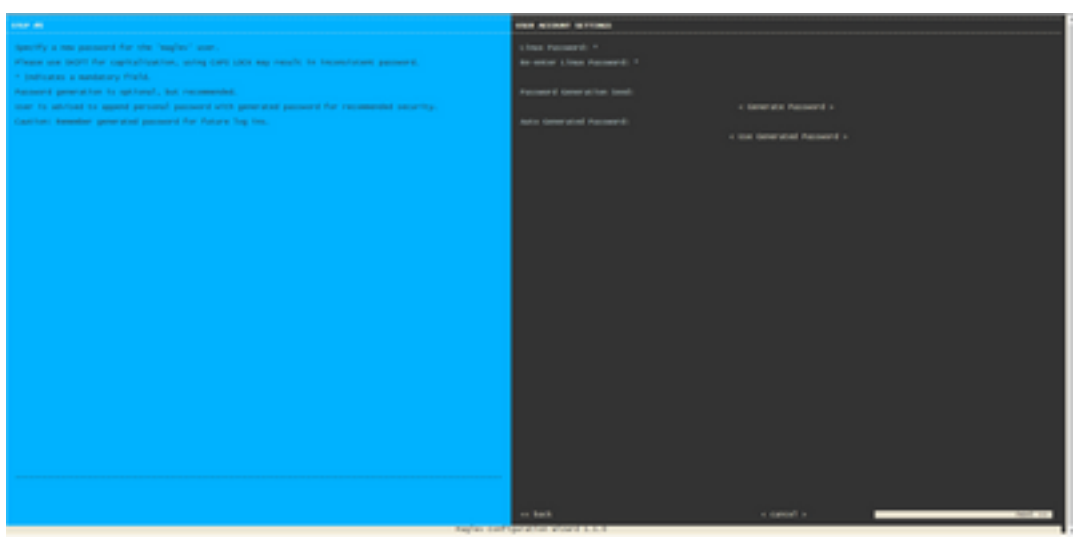

Dopo aver impostato la password per entrambi i campi Password Linux e Immettere nuovamente la password Linux, scegliere avanti e completare la procedura guidata. Al termine del push di configurazione, la password è stata modificata. È possibile creare una nuova sessione SSH o immettere il comando sudo -i nella CLI per verificare che la password sia stata modificata.

#### Informazioni su questa traduzione

Cisco ha tradotto questo documento utilizzando una combinazione di tecnologie automatiche e umane per offrire ai nostri utenti in tutto il mondo contenuti di supporto nella propria lingua. Si noti che anche la migliore traduzione automatica non sarà mai accurata come quella fornita da un traduttore professionista. Cisco Systems, Inc. non si assume alcuna responsabilità per l'accuratezza di queste traduzioni e consiglia di consultare sempre il documento originale in inglese (disponibile al link fornito).